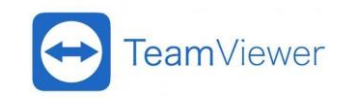

## **MULTIP<sup>OINT</sup>GROUP**

### <u>דיך התקנת והפעלת חשבון TeamViewer</u>

### **שלום רב, וברוכים הבאים למדריך של חברת Multipoint להתקנה פשוטה של מוצר TeamViewer בעת הקניה בעברית.**

**\*שימו לב אם ברשותכם היה בעבר ריש יון של TeamViewer וחידשתם אותו לאחר שפג תוקפו, יש לעבוד לפי אותו סדר הפעולות המוצג כאן.**

**\*אם ברשותכם גרסה ישנה של TeamViewer אנו ממליצים להסירה מהמחשב ולבצע אתחול למחשב ולהתקין את הגרסה החדשה על מנת למנוע בעיות עתידיות ובכדי להיות נגישים לכלל תכונות התוכנה ובכללם החדישים ביותר.**

### התקנה והפעלה

- .1 ביצוע הזמנה חדשה\חידוש הרישיון דרך Multipoint.
- .2 יישלח דוא"ל אקטיבציה מחברת Multipoint המכיל את פרטי הרישיון הTeamViewer עם כפתור הפעלת הרישוי.
- .3 מומלץ לבצע את הפעלת הרישוי ע"ש תיבת דואר לא אישית אלא ארגונית ע"מ למנוע מצבים בהם לא תהיה נגישות לחשבון עקב עזיבת המשתמש את הארגון. המייל אשר יוצמד לרישוי בעת ההפעלה יהיה ה- user Master להמשך. שינוי שחל ה- user Master יחייב פנייה ישירה של הלקוח אל שירות הלקוחות של TeamViewer
- .4 שימו לב: אם יוצרים חשבון חדש, הקפידו לאמת את חשבון TeamViewer החדש שלכם. לשם כך תקבל דוא"ל אישור עם קישור להפעלתו ואימותו, לחילופין אם אתם נכנסים לראשונה ממחשב או דפדפן חדשים, גם אז יישלח אימייל בו תתבקשו לאשר את המקור המשתמש )Trusted במחשב(. דואר האלקטרוני אליו תשלח הודעת אימות\Trusted Add הינו המייל המקושר לרישוי. ניתן יהיה להמשיך בתהליך כניסה רק לאחר לחיצה והוספת המקור ל- Trusted, בהודעת המייל הנ"ל.

### צעד מס' 1

- הורדת והתקנת תוכנת הסוכן של TeamViewer מקישור:

https://www.teamviewer.com/en/download/windows/

### צעד מס' 2

- לחיצה על כפתור Activated במייל האקטיבציה.
- אם נרכש יותר ממוצר אחד, כל מוצר יופעל בנפרד.

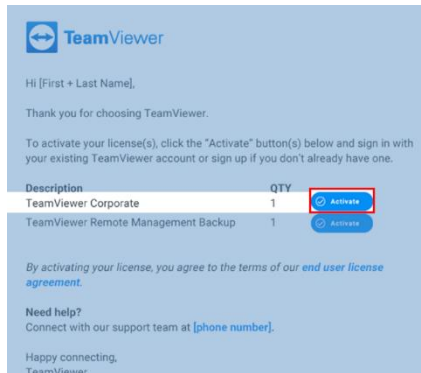

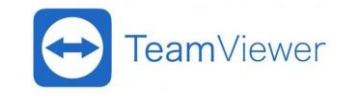

# **MULTIP<sup>OINT</sup>GROUP**

### צעד מס' 3

#### מתחלק לשתי אפשרויות:

- א. אם ברשותך חשבון TeamViewer קיים
- כניסה לממשק TV באמצעות פרטים של חשבון קיים
	- $\alpha$ מילוי פרטים (מייל \ סיסמא)
		- לחיצה על Activate

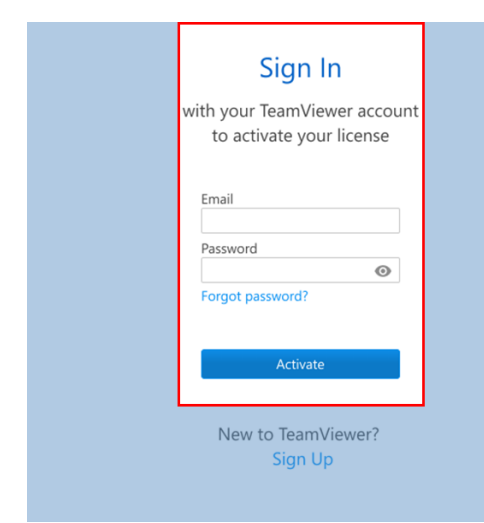

#### ב. אם אין ברשותך חשבון TeamViewer

- צור חשבון חדש באמצעות Up Sign
	- $($ מילוי פרטים (מייל \ סיסמא, שם)
		- אישור תנאי שימוש
		- לחיצה על checkbox של I'm not a robot
			- לחיצה על Activate

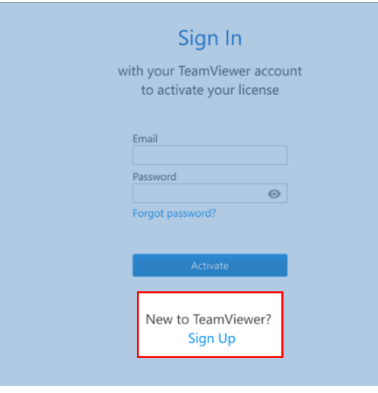

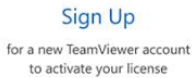

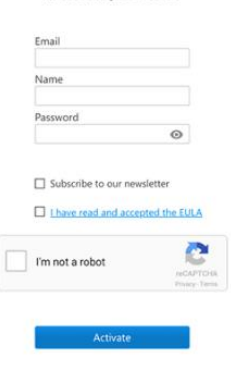

Already have a TeamViewer account? Sign In

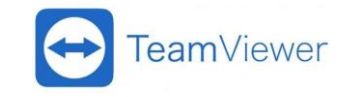

## **MULTIP<sup>OINT</sup>GROUP**

- ג. מייל כניסה לממשק הניהול
- לתיבת מייל המאקטב יישלח דואר עם פרטי כניסה לממשק ניהול הארגוני.
	- יש להיכנס לממשק הניהול ע"י לחיצה על הלינק במייל האמור.

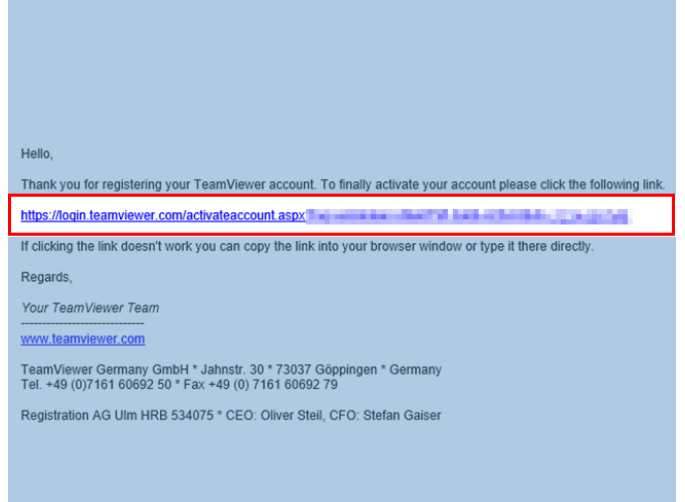

#### צעד מס' 4

- תופנה כאמור אל ממשק הניהול ) Console .)Management
- להמשך, יש לאשר את חלון הפעלת הרישוי בהצלחה

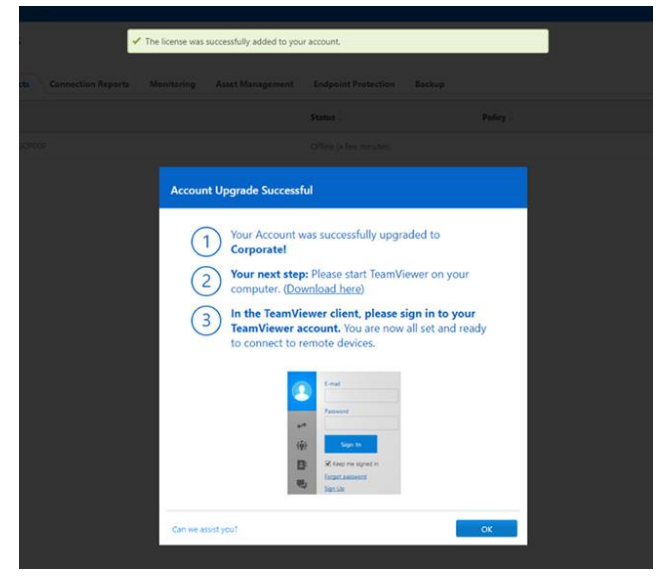

#### צעד מס' 5

- ייפתח חלום up pop אם אפשרות לפתוח את חלון אפליקציית ה- TV על התחנה.

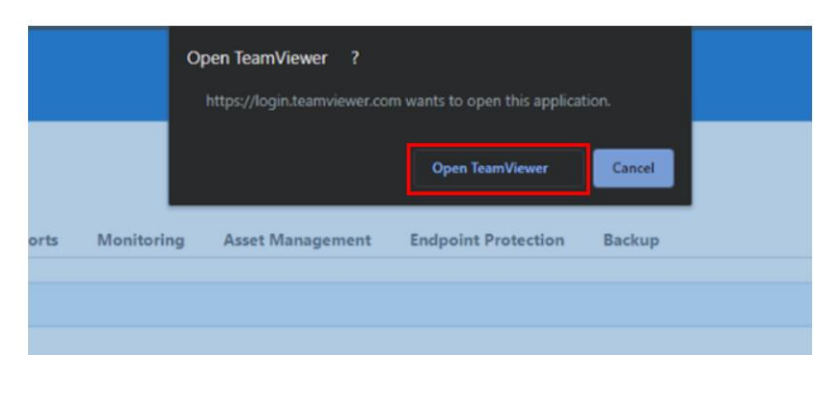

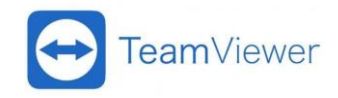

## **MULTIP<sup>OINT</sup>GROUP**

## התחברות לחשבון ה- TeamViewer - Client

לחיצה על אזור מס' 1 (תמונה למטה) והכנסת מייל וסיסמה ולחיצה על כפתור כניסה.

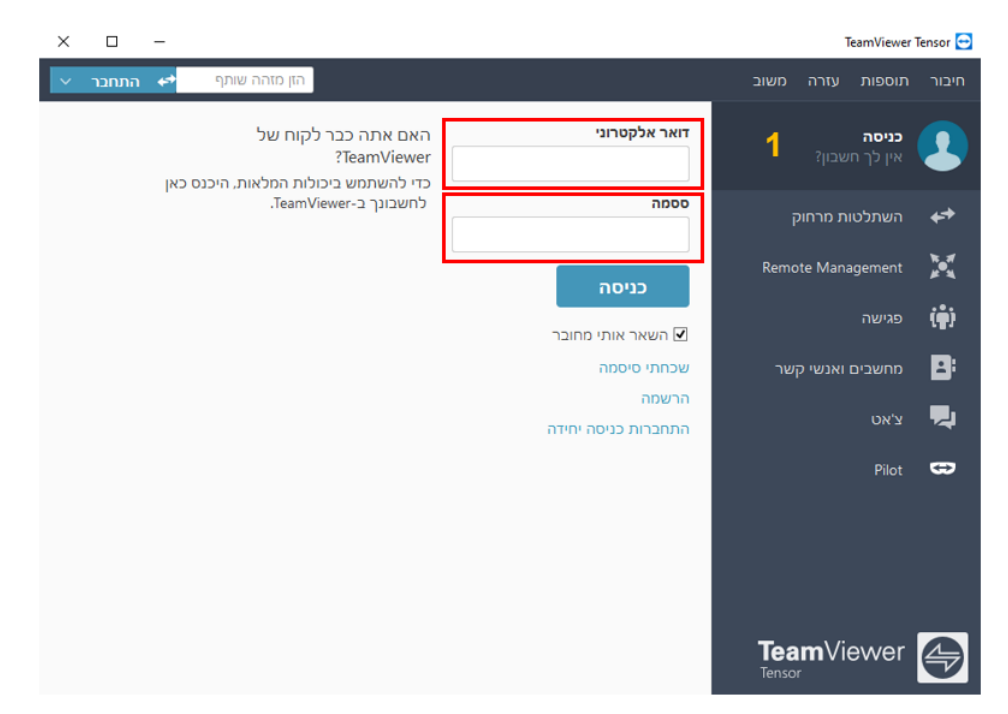

לאחר הכניסה תתקבל אינדיקציה עם שם בעל החשבון וסוג הרישוי וחיבור לרשת , כמופיע בתמונה:

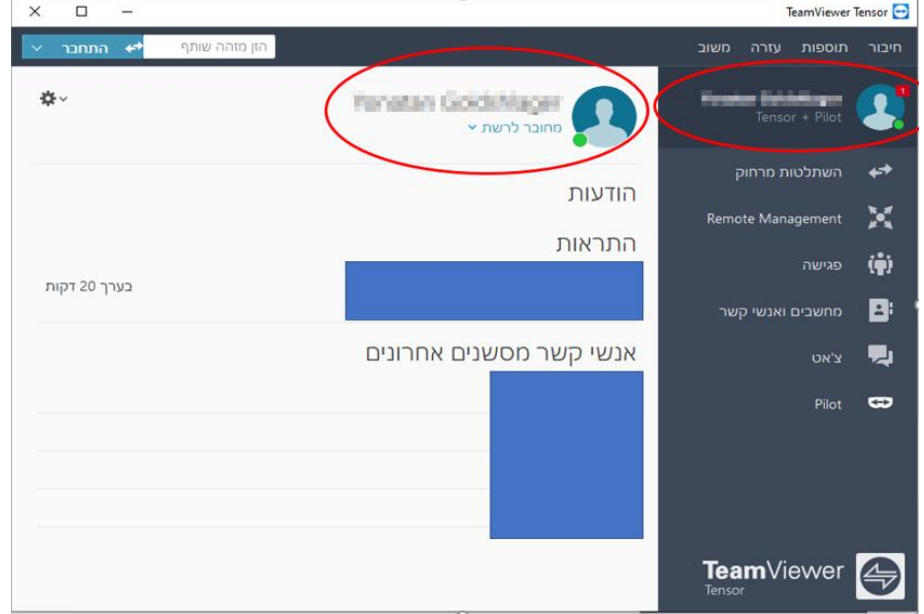

#### הכנסת הגדרות:

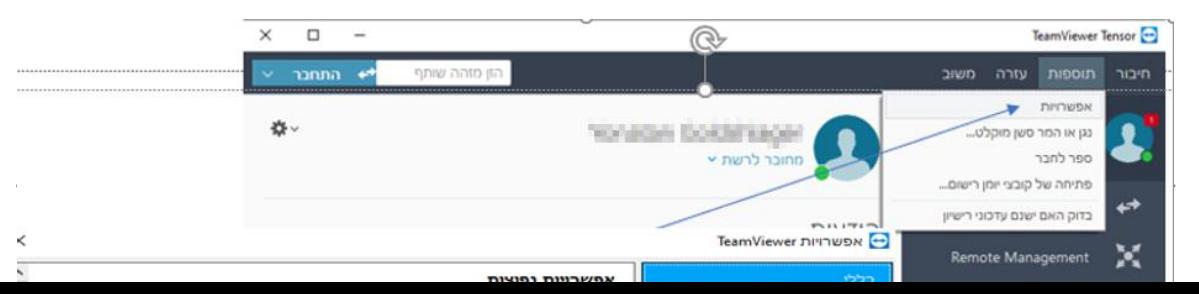

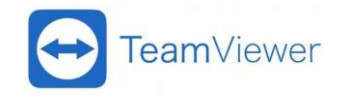

## **MULTIP<sup>OINT</sup>GROUP**

## פורטל הניהול – Console Management

פורטל הניהול הוא המקום בו מנהלים ממשתמשים, מדיניות ועוד ברמה הארגונית .

באמצעותדפדפן התחברות לכתובת WEB: https://login.teamviewer.com (הכנסת מייל ומשתמש)

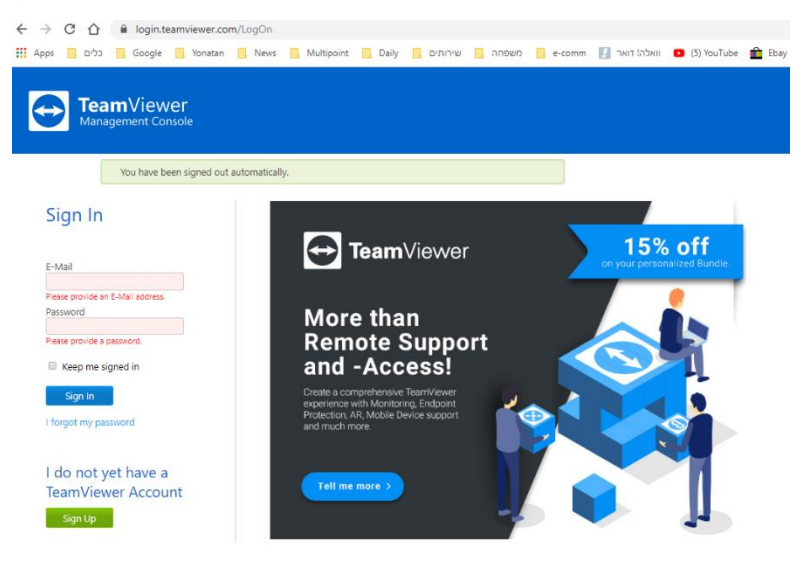

לאחר הכניסה לפורטל הניהול, תתקבל אינדיקציה עם שם בעל החשבון וסוג הרישוי וחיבור לרשת , כמופיע בתמונה:

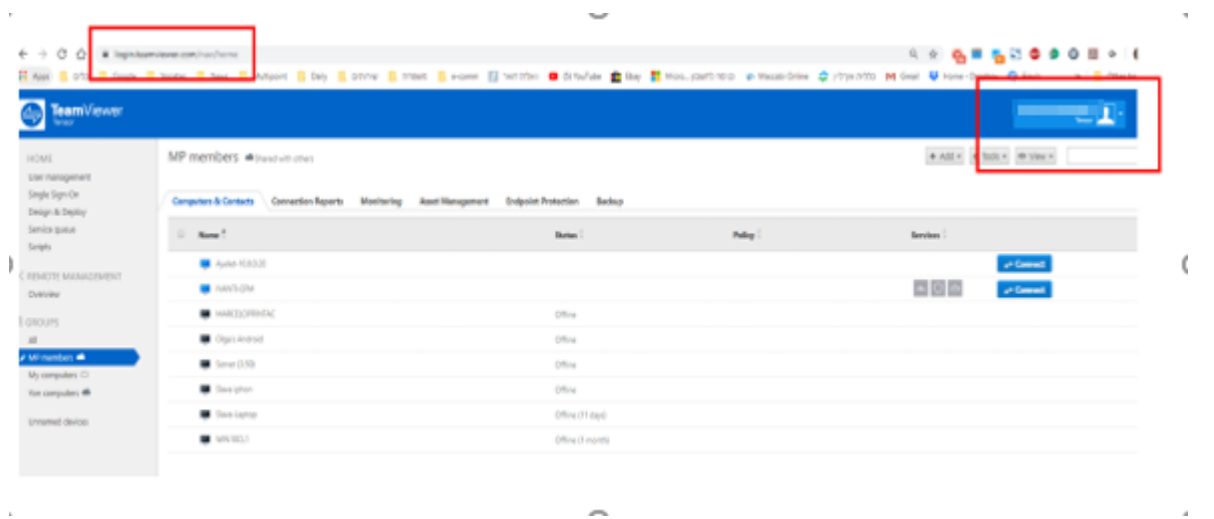

### הגדרת ארגון )למשתמשי רישוי שאינו Business):

בכניסה הראשונה לחשבון ה- TeamViewer המשויך לרישיון תתבקש להגדיר שם החברה ) Company name )שם ייחודי בכל TV.

בתפריט Management User בתיבת ה- name Company נא להגדיר שם ארגון:

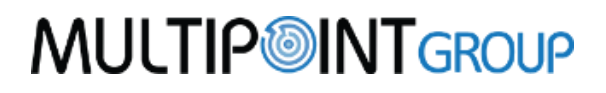

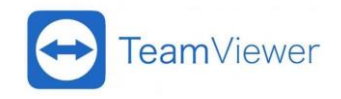

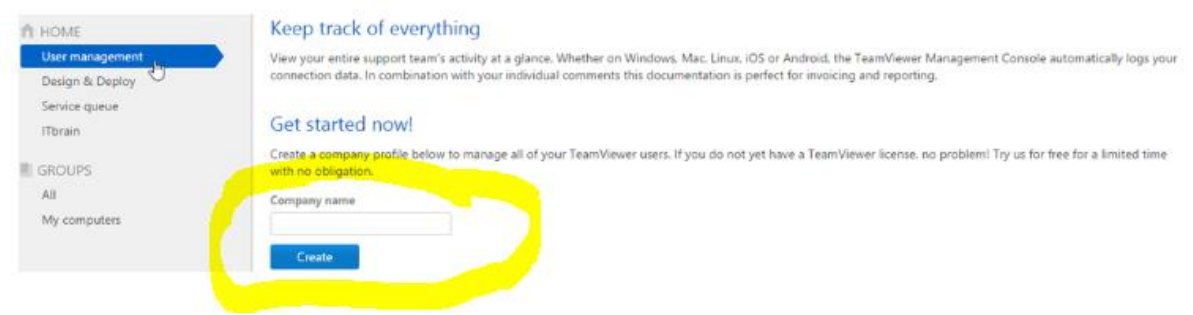

## הוספת devices( למשתמשי רישוי Business):

באמצעותדפדפן התחברות לכתובת WEB: https://login.teamviewer.com (הכנסת מייל ומשתמש)

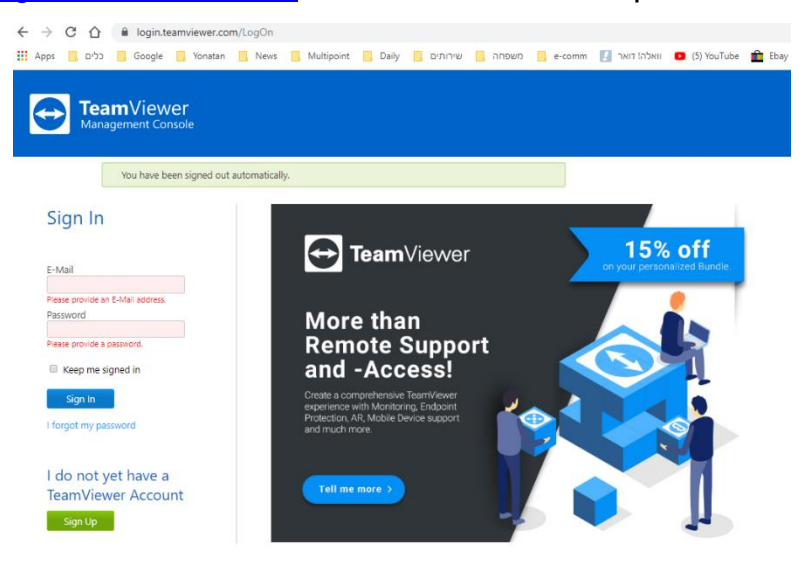

- פתח את settings Profile בצד ימין עליון של ממשק הניהול ולחץ Edit profile על

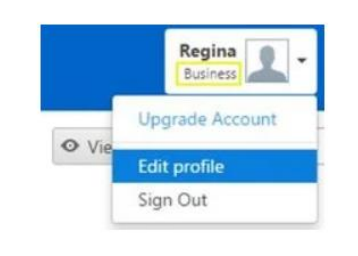

- .add new device על לחץ tab license תחת -
- ניתן להוסיף עד 3 התקנים ברישוי Business.
- הוספת ההתקן מתבצע ע"י הכנסת מס' ה ID של ההתקן הנדרש
	- ניתן גם להוריד device באותו ממשק.

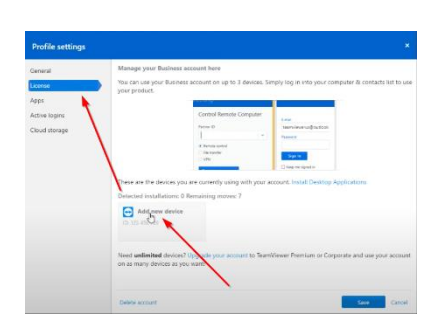

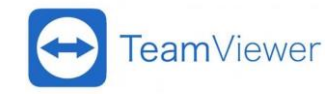

# **MULTIP<sup>OINT</sup>GROUP**

### נתונים ואינדיקציות נוספות:

#### **אודות )פרטים על הרישיון, תוקף ועוד( - Client**

לאחר כניסה לחשבון ה TeamViewer המשויך לרישיון שלך, אנא לחץ על עזרה ← אודות TeamViewer.

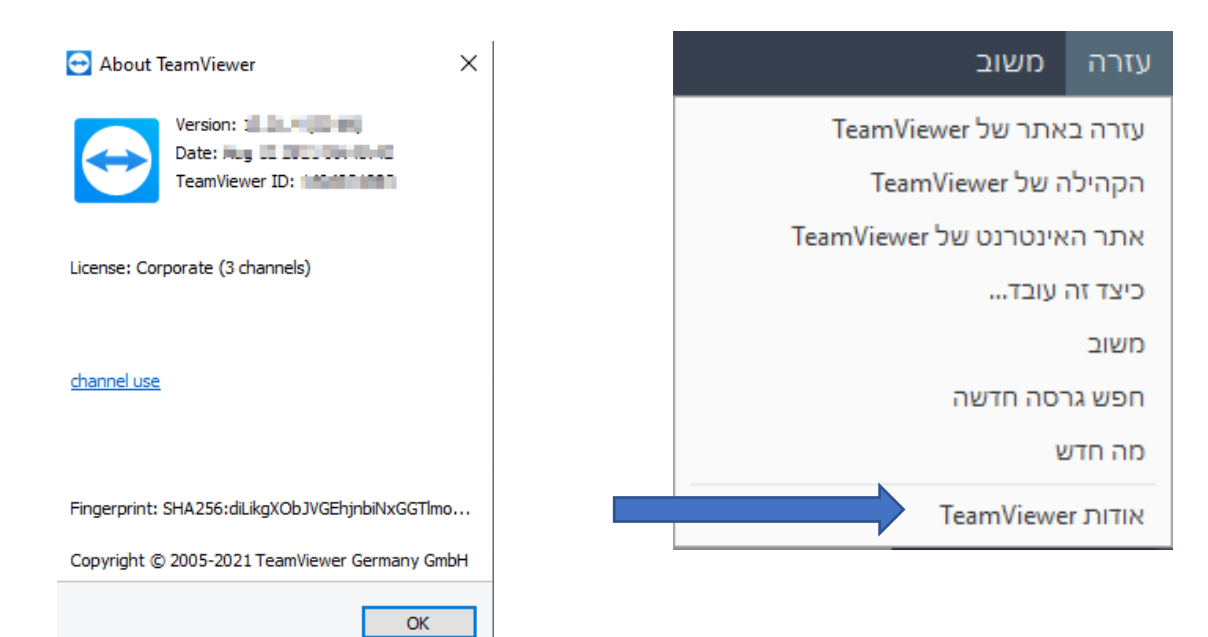

### **בפורטל הניהול - Management Console**

לחיצה על השם )צד ימין למעלה( ← profile Edit ← License **Service Country**  $\bullet$ Tensor **Customer Portal**  $+$  Add  $-$ ⊕ Tools ▼  $\hbox{\ensuremath{\mathsf{Q}}}_\text{\tiny L}$ **Edit profile** Get help<br>Administer MP-ORG

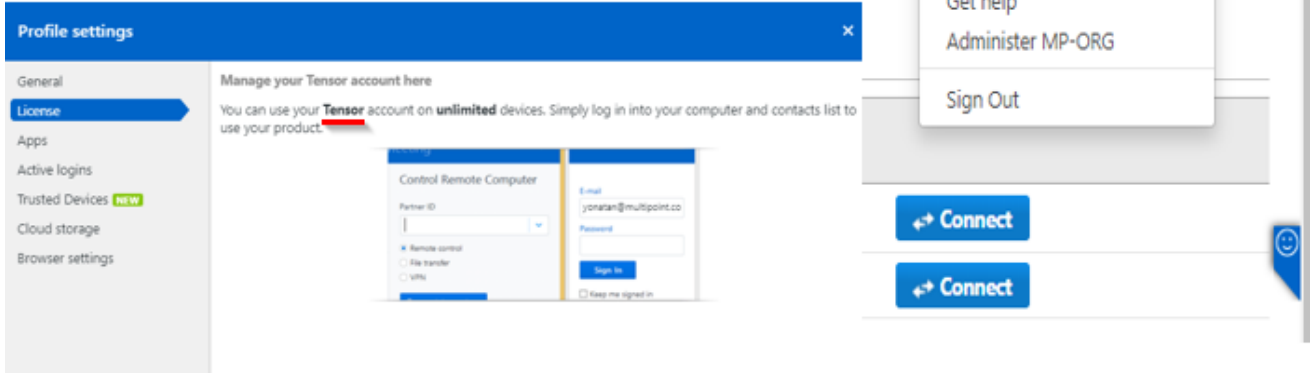

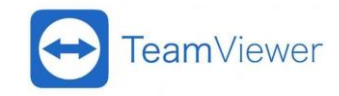

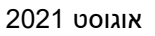

**MULTIP<sup>OINT</sup>GROUP** 

**אפליקציית ה - QuickSupport -** משמשת ערוץ השתלטות מרחוק על הטלפון הנייד עליו מותקנת האפליקציה).

האפליקציה מנפיקה את ה- ID של הטלפון הנייד לצורך השתלטות עליו )נמסר אל הגורם

התומך מרחוק).

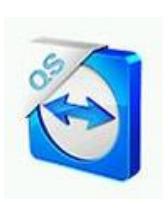

## סוגי רישויים )נתונים(:

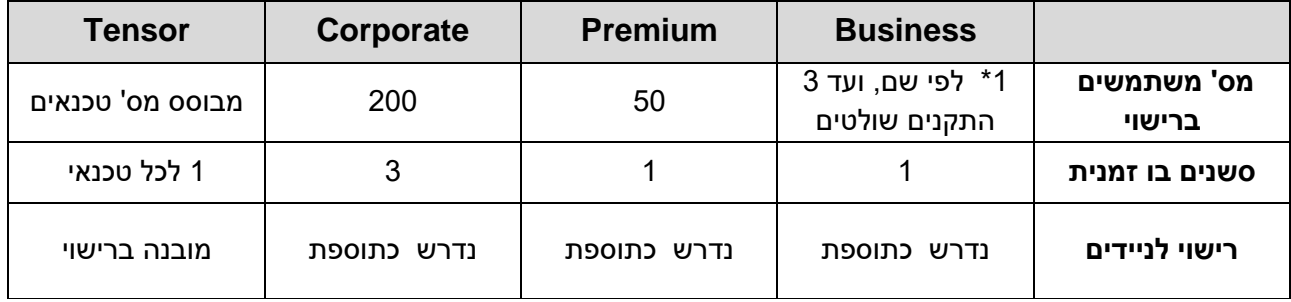

לפרטים נוספים אנא פנו אל הקישור באתר הייצרן:

[https://community.teamviewer.com/English/kb/articles/108658-get-started-guide-premium-corporate](https://community.teamviewer.com/English/kb/articles/108658-get-started-guide-premium-corporate-license)[license](https://community.teamviewer.com/English/kb/articles/108658-get-started-guide-premium-corporate-license)